## **「電話応対コンクール」 ご予約方法**

#### **(公財)日本電信電話ユーザ協会 東京支部 電話応対コンクール予約システムご利用マニュアル**

1**● ユーザ情報の登録 ※仕様によって、表示内容が異なる場合があります**

初めての方は「ユーザー登録」が必要となりますので、「こちら」からを クリックして登録をして下さい。

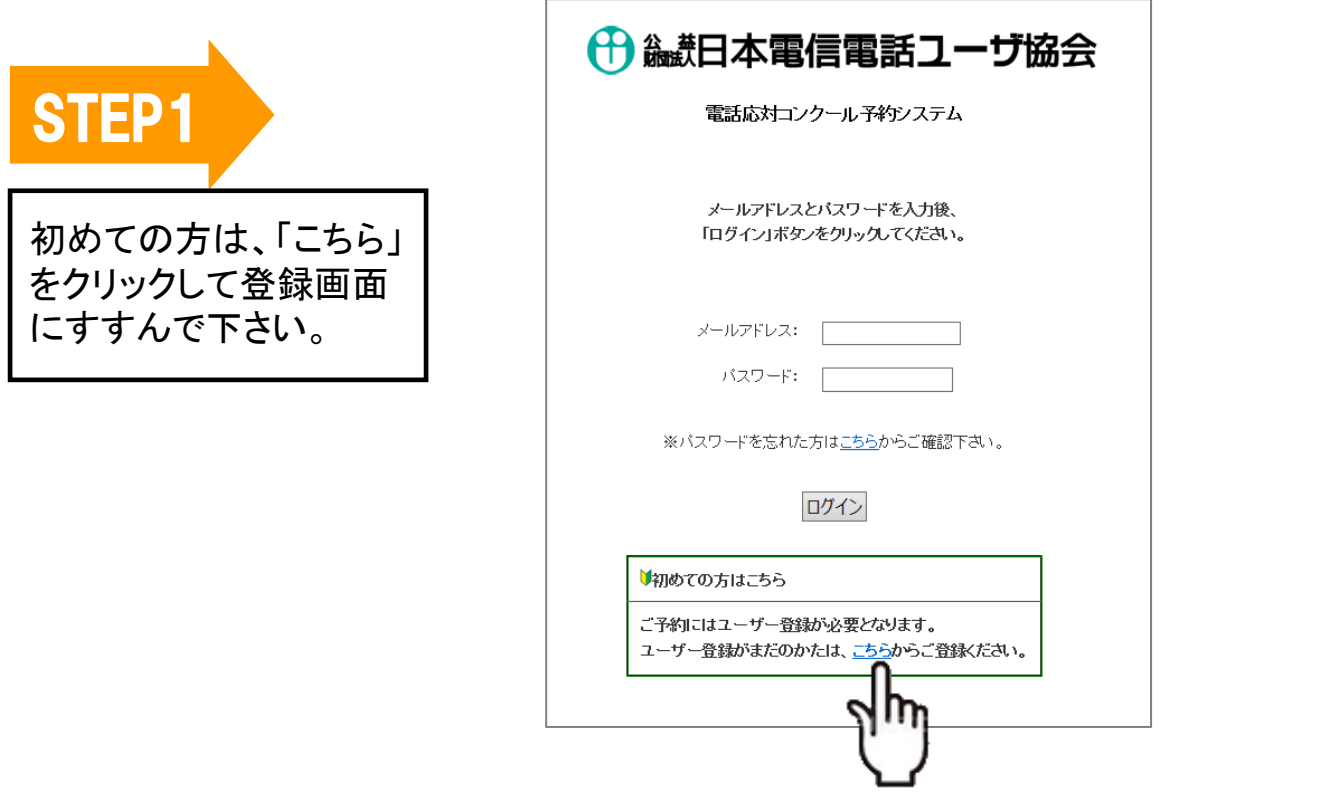

すでに登録がお済の方は、STEP5 にお進み下さい。

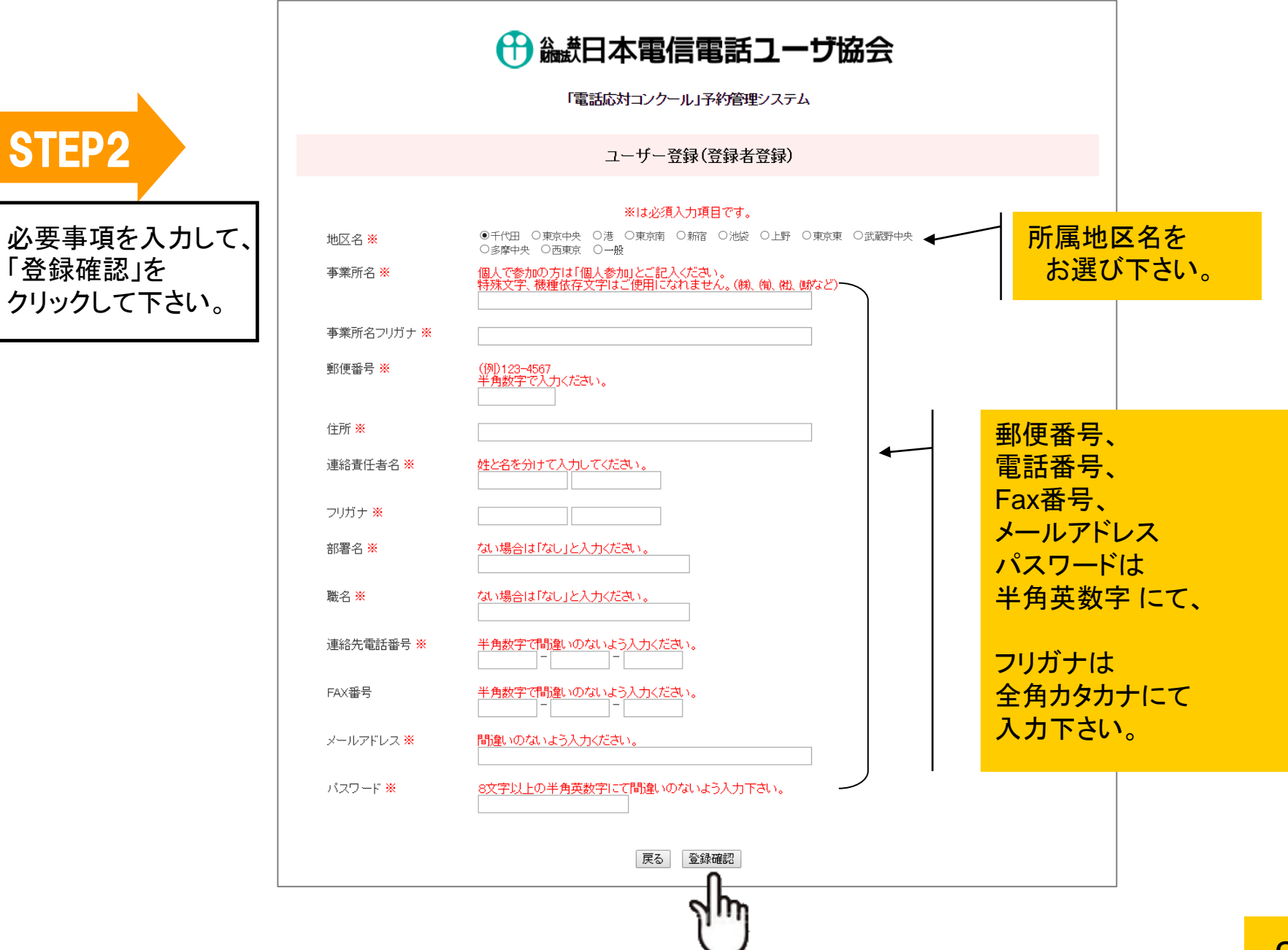

STEP3

登録内容を確認して 間違いがなければ、 「上記内容で登録する」を クリックします。

← 編計日本電信電話ユーザ協会

「電話応対コンクール」予約管理システム

ユーザー登録(登録者登録)

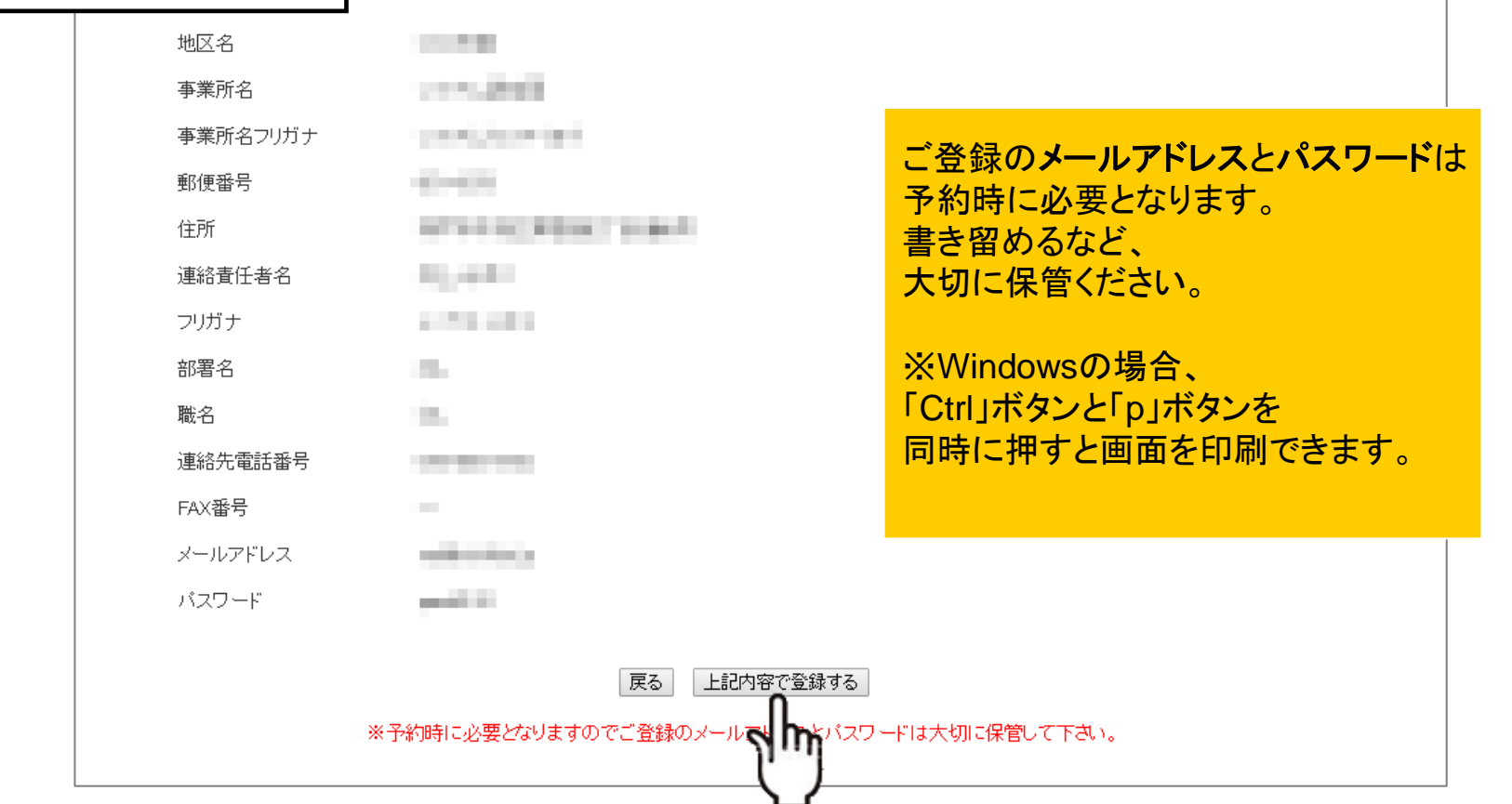

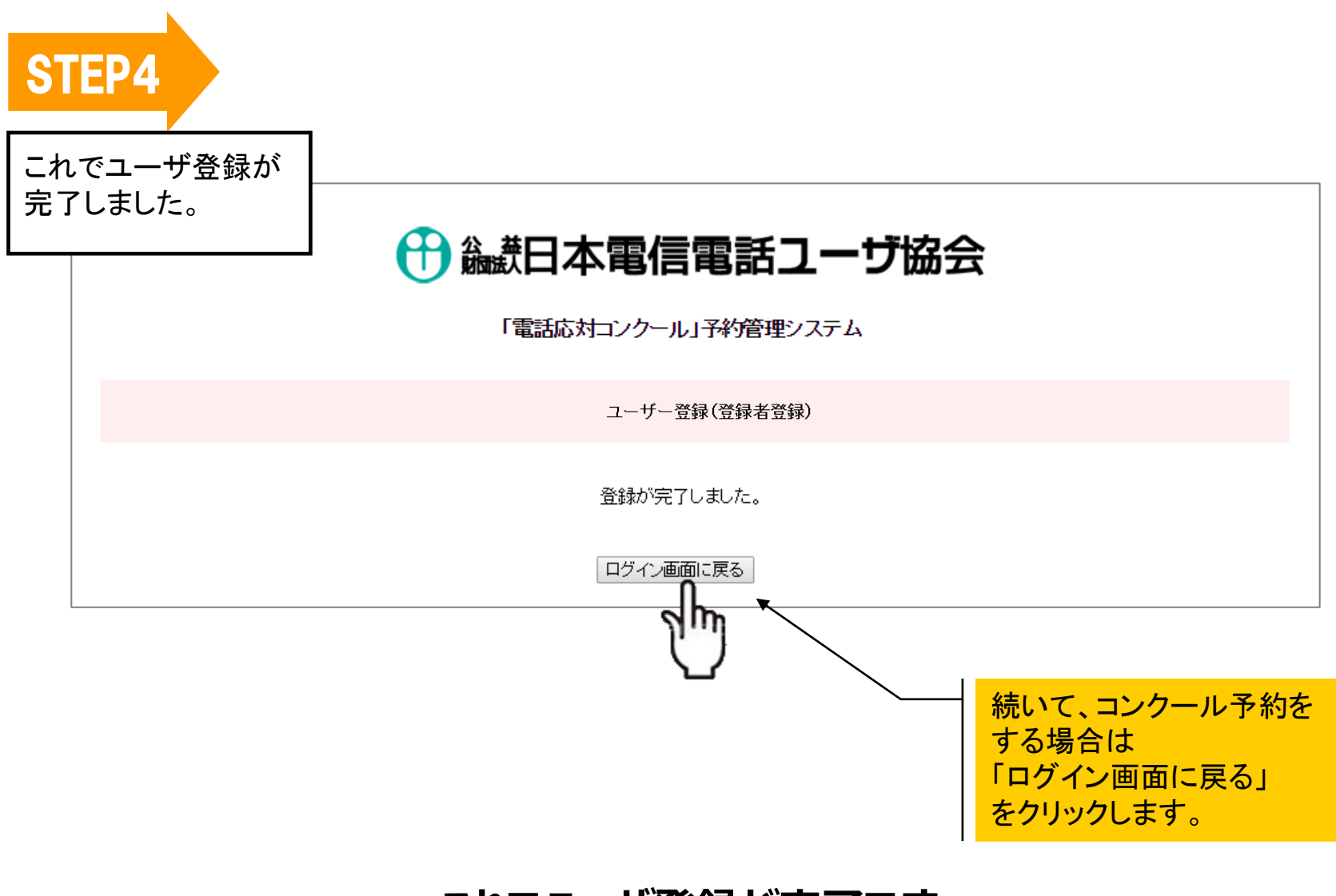

# **これでユーザ登録が完了です。**

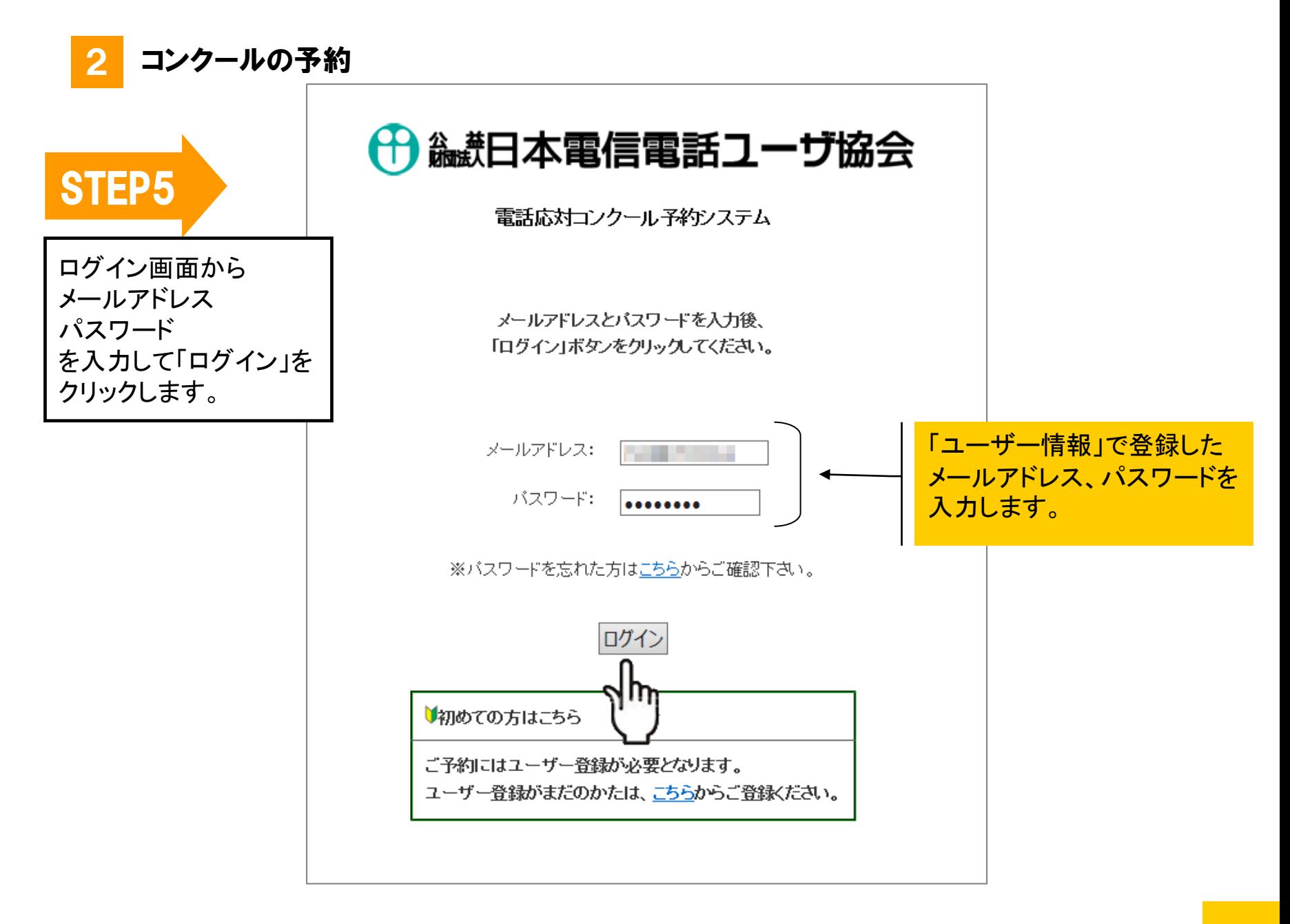

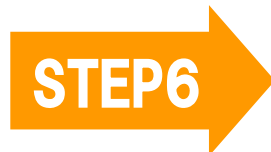

まず最初に、競技者の登録を おこないます。

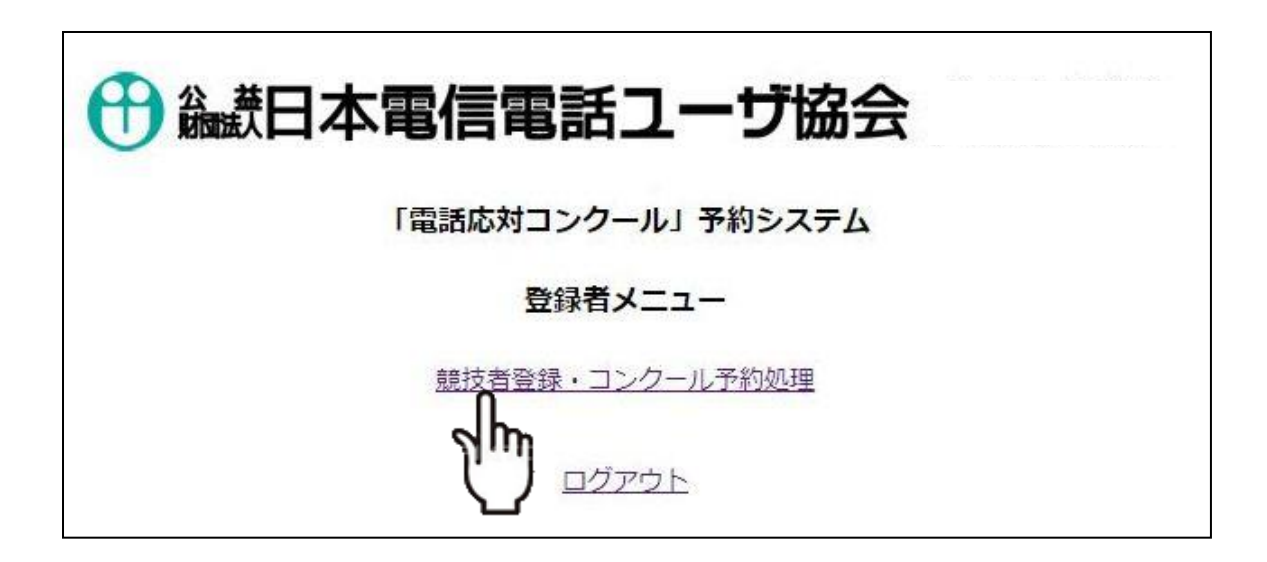

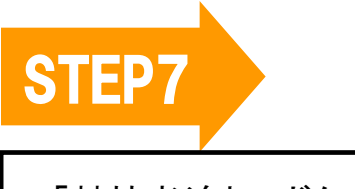

「競技者追加」ボタンを クリックします。

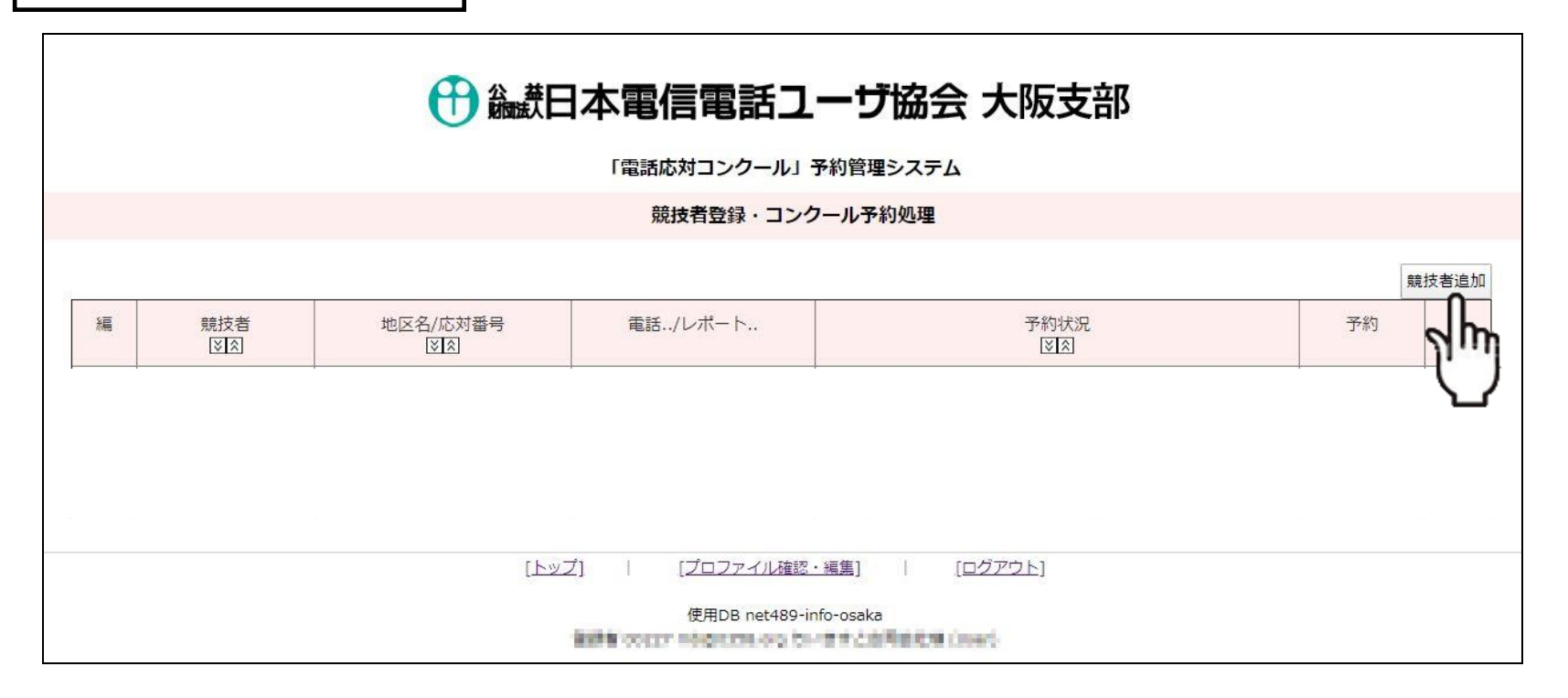

# **競技者を新たに登録される場合は「競技者追加」 ボタンをクリックして下さい。**

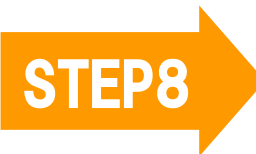

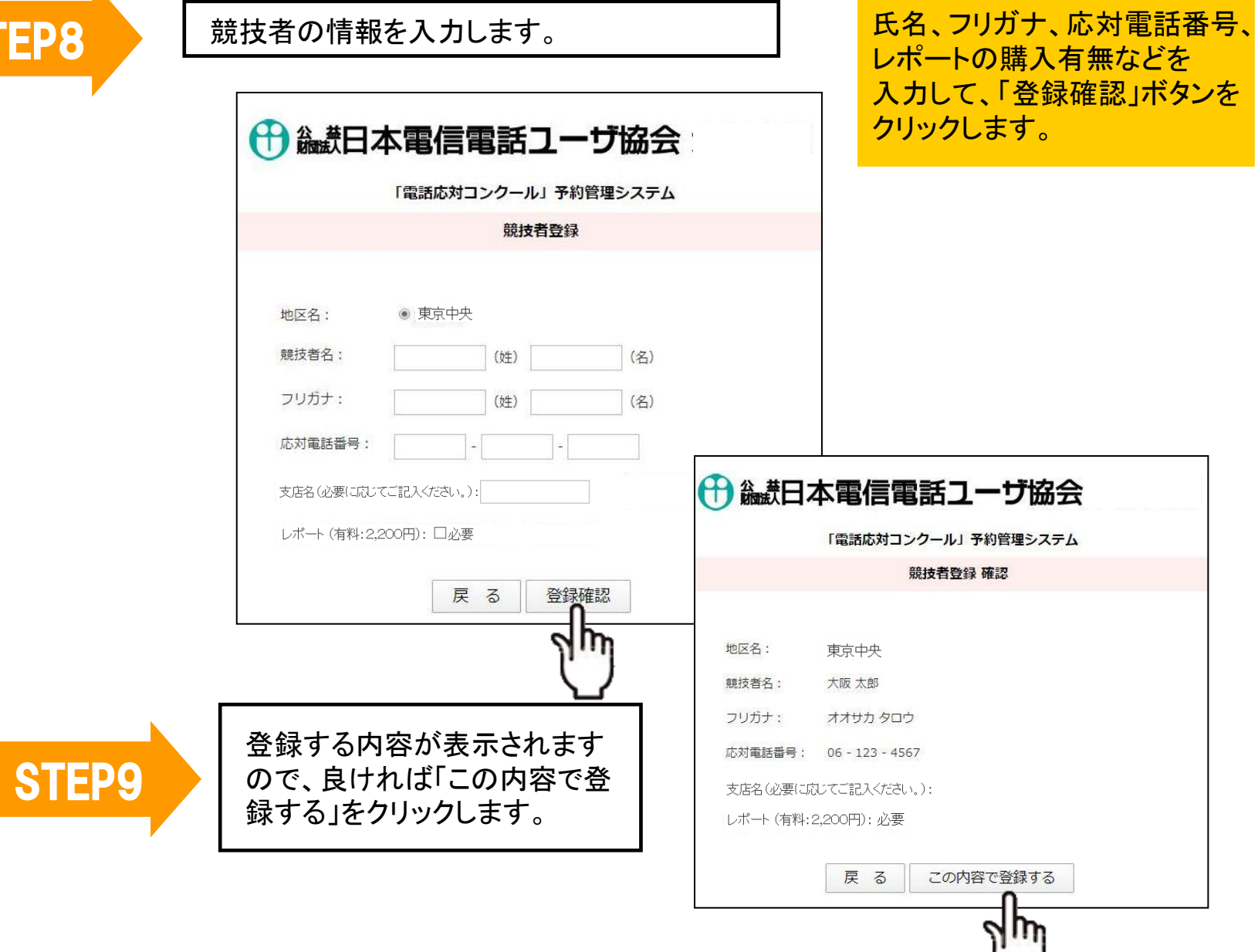

**、** 

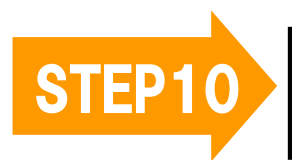

STEP10 これで競技者の登録が完了しました。

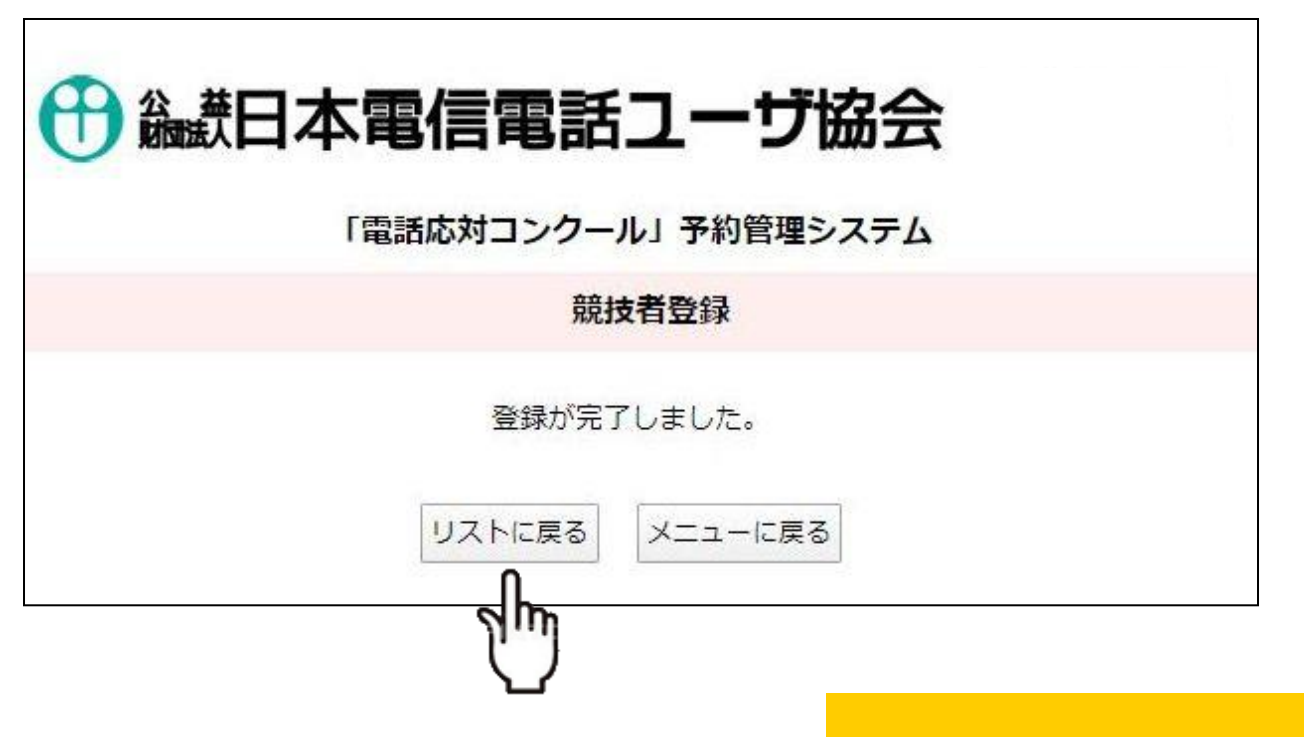

統けて、競技者を登録したい場合や コンクールを予約をしたい場合は、 「リストに戻る」をクリックします。

それ以外は「メニューに戻る」を クリックして下さい。

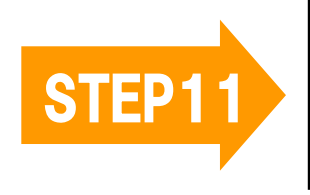

登録した競技者がすべて表示さ れ、競技者ごとにコンクールの予 おんでことができます。

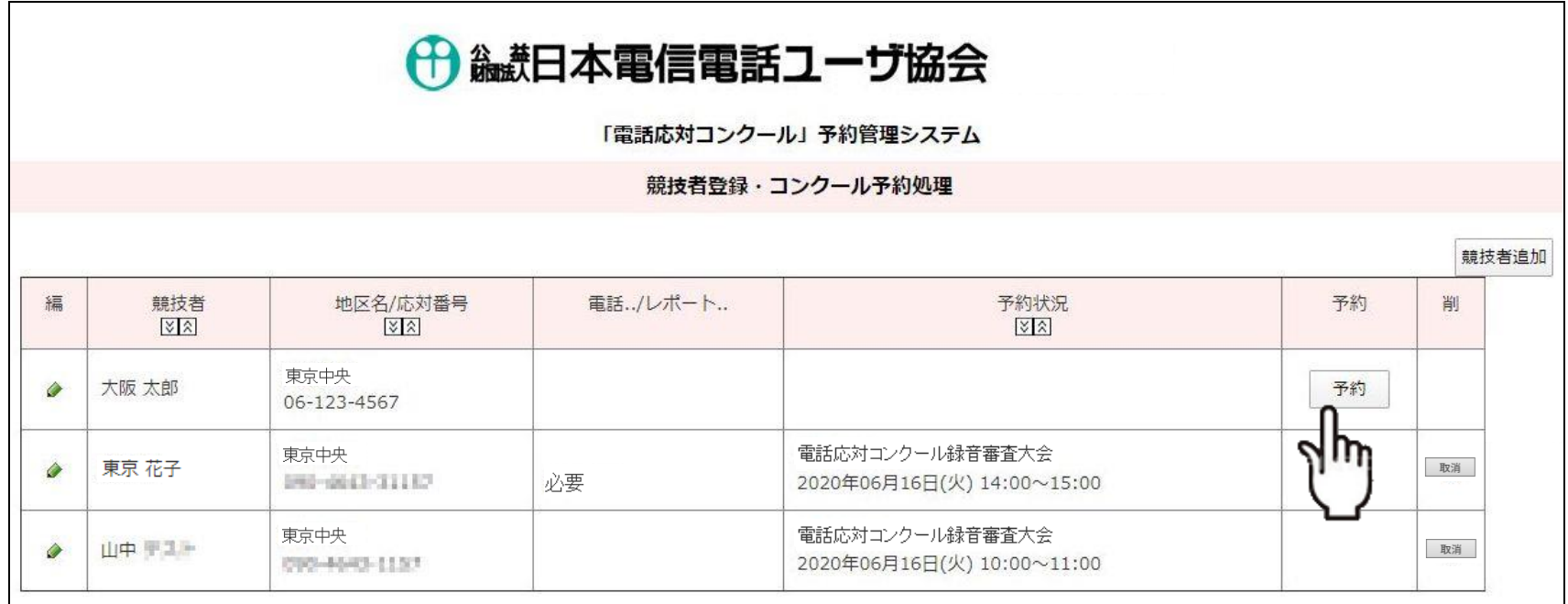

コンクール予約をしたい競技者の 「予約」ボタンをクリックします。

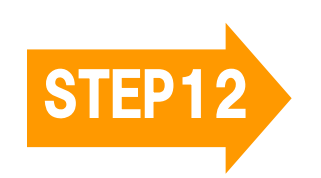

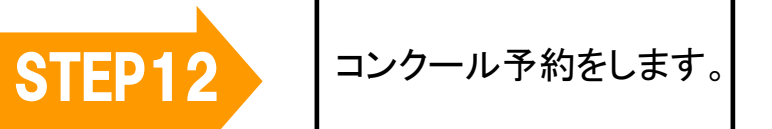

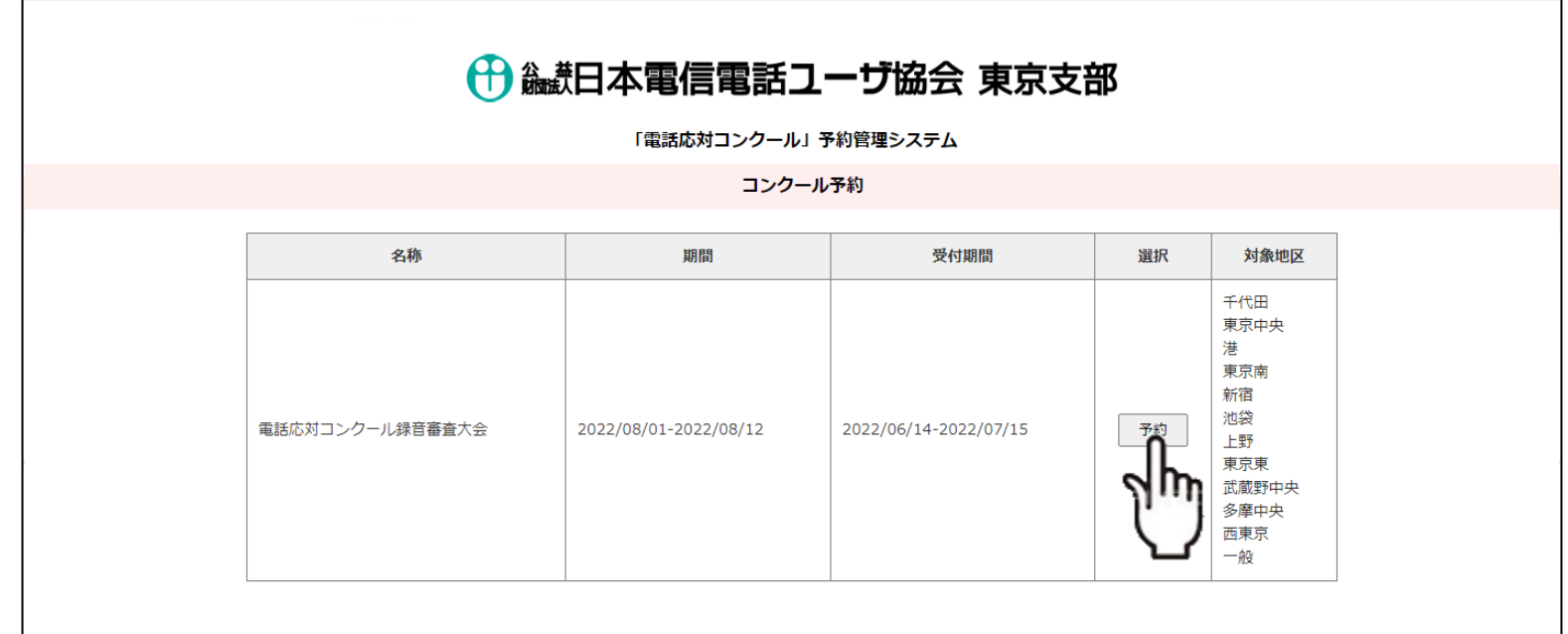

「予約」ボタンをクリックします。

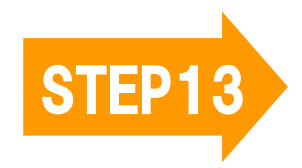

STEP13 選びます。 選びます。

### ← 論説日本電信電話ユーザ協会

「電話応対コンクール」予約管理システム

コンクール予約電話応対コンクール録音審査大会

ご予約されたい時間帯をクリックしてください。 ×がついている時間帯は、すでにご予約済みです。 期間: 2020年06月16日 (火) ~2020年07月08日 (水) ①予約されたい日時をクリックします。

②「次へ(時間枠選択)」をクリックします。

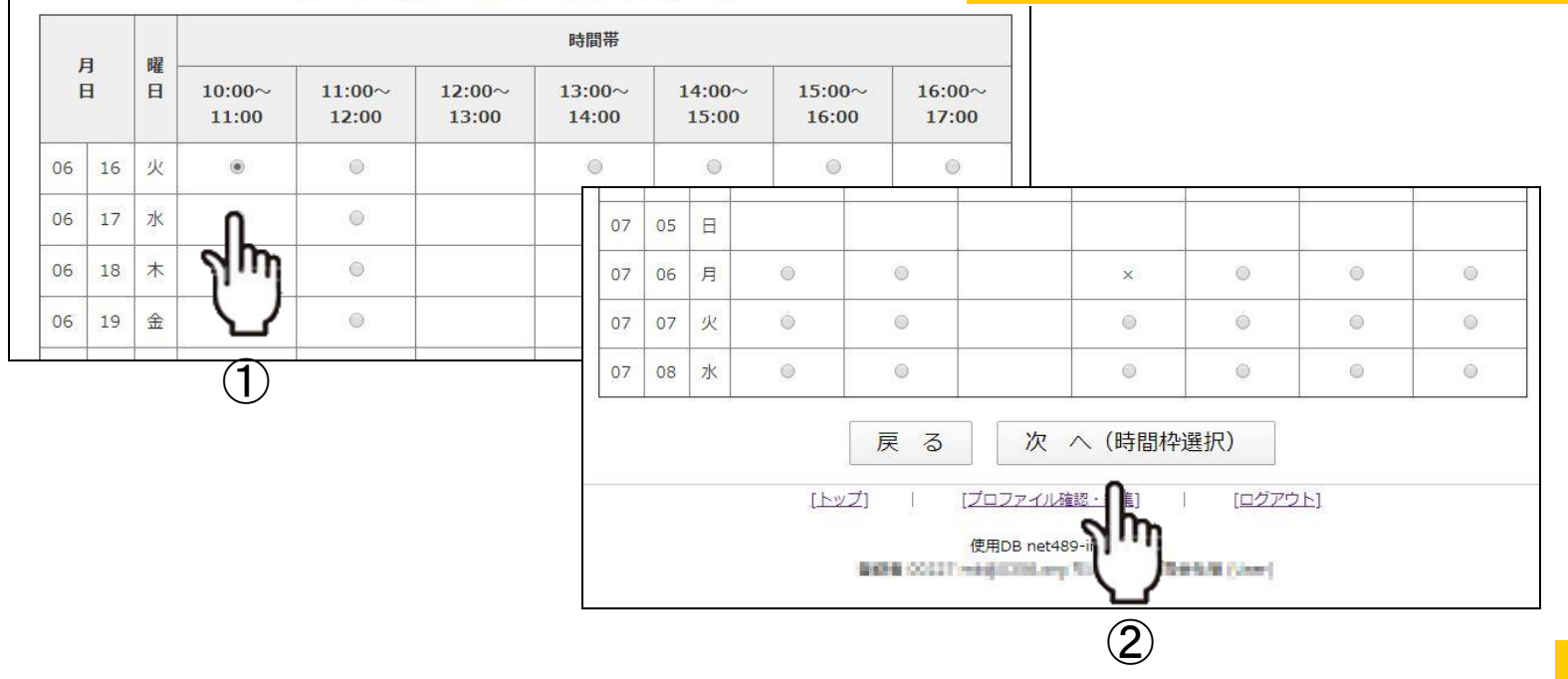

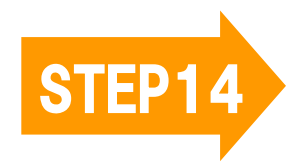

STEP14 選びます。 選びます。

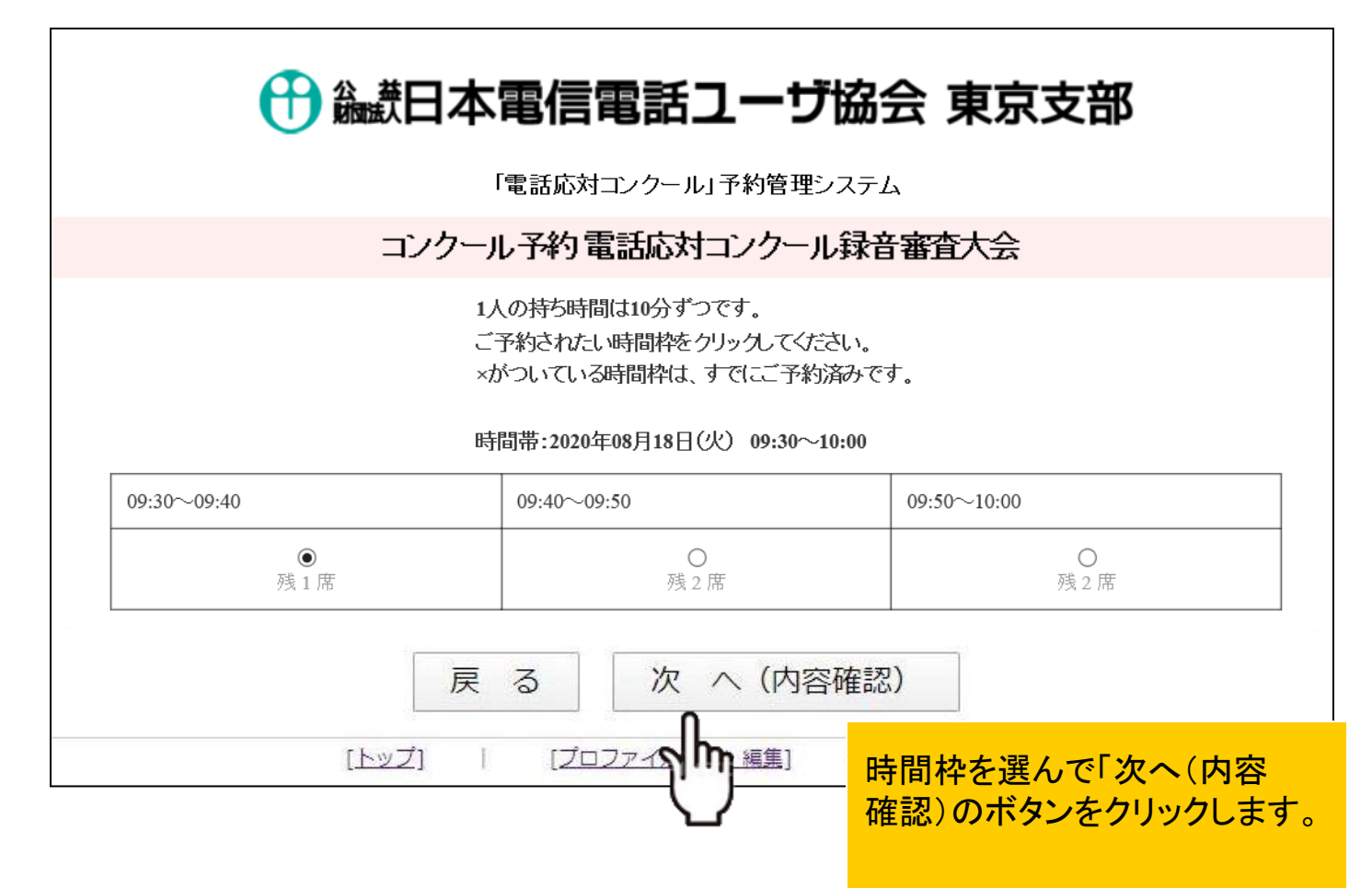

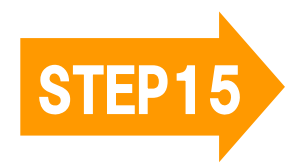

STEP15 きれます。 されます。

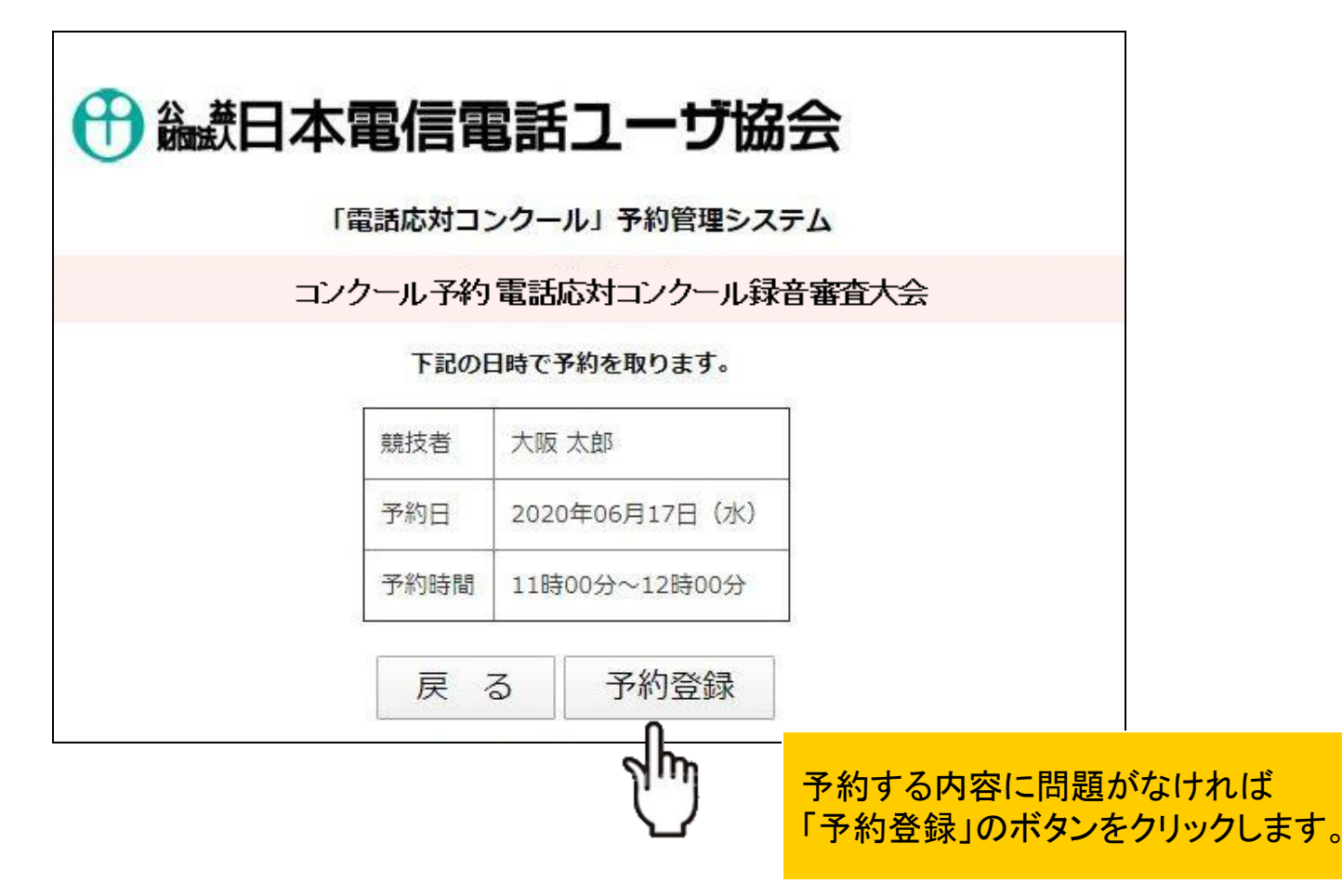

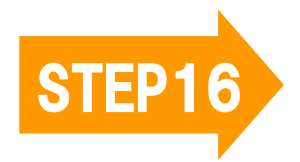

STEP16 予約完了画面が表示 されます。

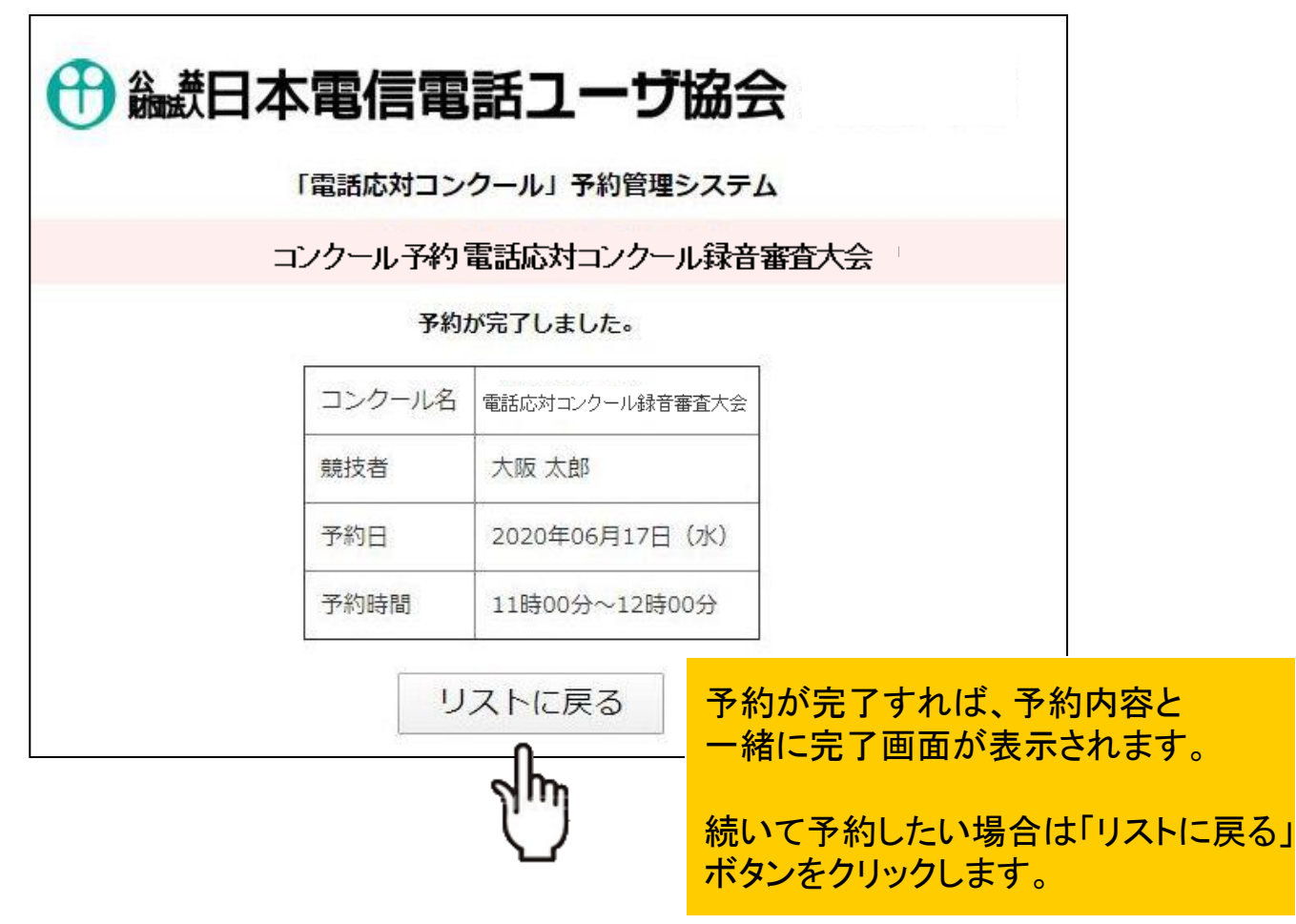

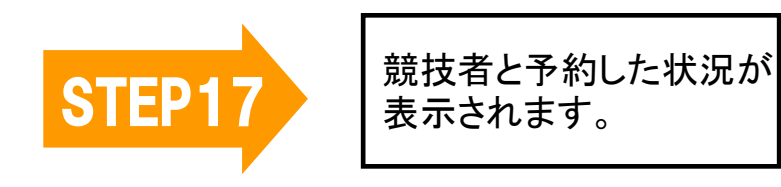

# ← 論理日本電信電話ユーザ協会

「電話応対コンクール」予約管理システム

競技者登録・コンクール予約処理

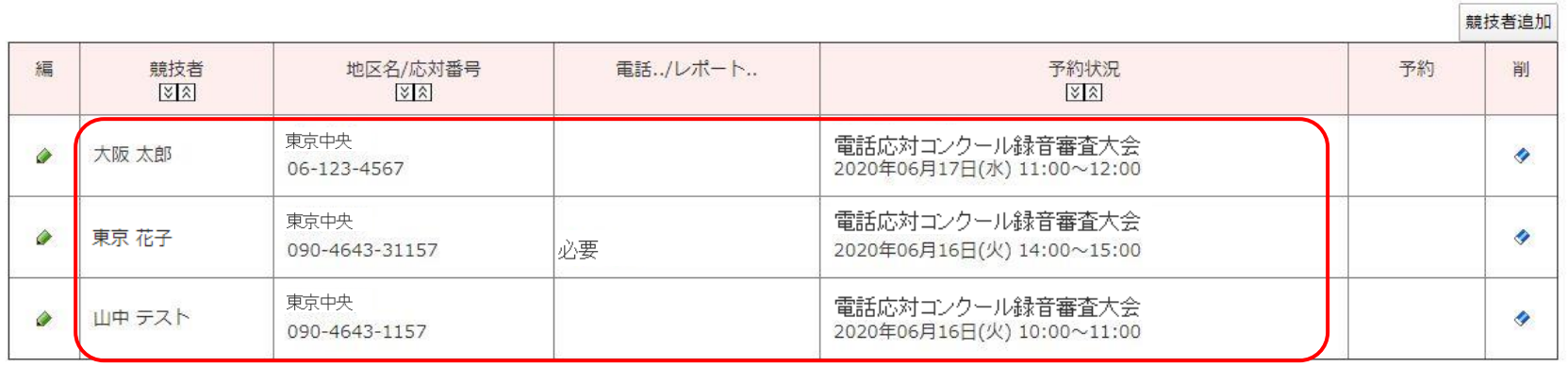

[トップ]

[プロファイル確認・編集] [ログアウト]

使用DB net489-info-osaka

細胞制 2002年 HRISTOPH-O'B ウィオナと合同自社等(StagO)

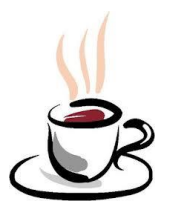

# これでコンクールの予約が完了しました。 お疲れさまでした!